დელტას მთარგმნელობითი ჯგუფი :: Delta Translation Group www.delta-group.ge

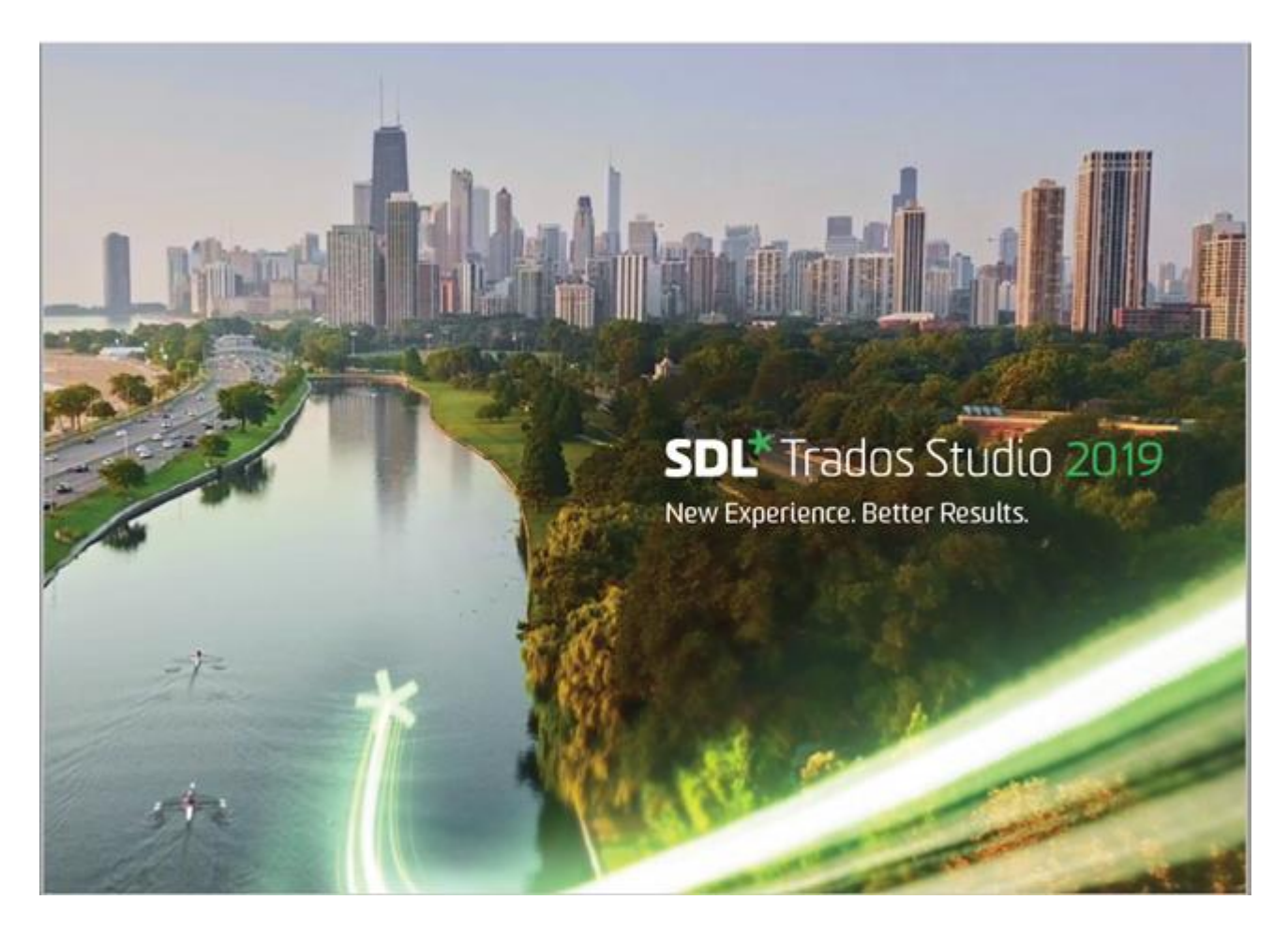

# SDL Trados Studio თარგმნის დამხმარე პროგრამული უზრუნველყოფის SDL Trados-ის სახელმძღვანელო

ნაწილი I - დოკუმენტების თარგმნა SDL Trados Studio 2019-ის გამოყენებით

2019 წელი

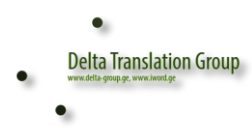

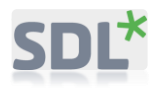

წარმოდგენილი სახელმძღვანელო პირველი ნაწილია SDL Trados Studios-ს ტრენინგების საშუალო დონის (Intermediate) დამსწრეთათვის დელტას მთარგმნელობით ჯგუფში. იგი განკუთვნილია პროექტის მენეჯერებისა და მთარგმნელებისთვის. მასში განხილულია დოკუმენტების თარგმნის, პროექტის შექმნის, მართვისა და გამოყენების საკითხები. CAT (Computer Assisted Translation) სისტემის გამოყენება ზრდის მთარგმნელის შრომის ნაყოფიერებას, უზრუნველყოფს მისი საქმიანობის უწყვეტობას ისე, რომ ყოველი მიმდინარე შესრულებული თარგმანი შემდგომი მთარგმნელობითი საქმიანობის ნაწილი ხდება.

CAT (Computer Assisted Translation) სისტემის გამოყენება განხილულია SDL Trados Studios-ის საფუძველზე.

SDL Trados-ის პროგრამა გვაძლევს საშუალებას მარტივად და მოკლე დროში ვიმუშაოთ მსხვილ პროექტებსა და სხვადასხვა მასალებზე. სახელმძღვანელოში დეტალურადაა აღწერილი პროგრამის ფუნქციები და მასში მუშაობის გზები.

გისურვებთ წარმატებებს !

დელტას მთარგმნელობითი ჯგუფის

აღმასრულებელი დირექტორი

ანა ჩიქოვანი

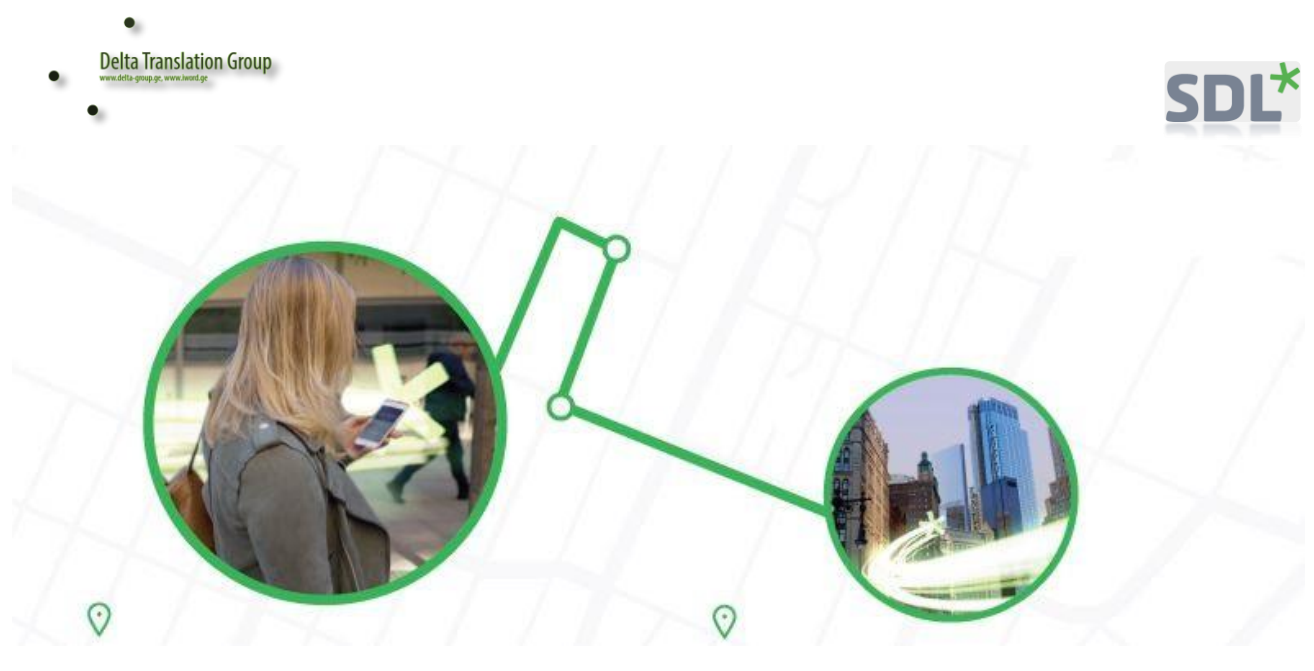

∆ SDL Trados Studio საშუალებას გაძლევთ თარგმნის დაწყებამდე გაანალიზოთ დოკუმენტი: მოცულობა (სიტყვებისა და სიმბოლოების, სეგმენტების, წინადადების, აბზაცების რაოდენობა), გამეორებების პროცენტული წილები, როგორც ერთი ფაილის ასევე ფაილების მთელი წყების მიხედვით ∆

მანქანური თარგმანი და თარგმანი CAT (Computer Assisted Translation) სისტემის გამოყენებით

მანქანის მიერ ნათარგმნი ადამიანის მიერ შესრულებულს ვერ შეედრება ვერც ახლა და ალბათ ვერც მომავალში. თუმცა, ადამიანის მიერ ნათარგმნის უპირატესობა არ ნიშნავს იმას, რომ თარგმნის დროს არ უნდა გამოვიყენოთ დამხმარე კომპიუტერული პროგრამები. ამ მხრივ, არსებითი სხვაობაა ე.წ. მანქანურ თარგმანსა და კომპიუტერული პროგრამის დახმარებით შესრულებულ თარგმანს შორის. წარმოიდგინეთ, რომ გამოგზავნეთ ას გვერდიანი დოკუმენტი, რომელიც <u>დღესვ</u>ე უნდა ითარგმნოს ქართულიდან გერმანულად. დავუშვათ გვერდზე ეტევა 1800 სიმბოლო, ამ მოცულობის სამუშაოს შესრულებისათვის მხოლოდ ერთ მთარგმნელს 1 თვემდე დაჭირდება. სამუშაო ადამიანთა ჯგუფს უნდა გაუნაწილოთ, მაგრამ მნიშვნელოვანია, რომ ყველგან ერთიანი ენობრივი კონსტრუქცია და ტერმინები იყოს გამოყენებული. ტერმინთა ერთიანობისათვის უკვე აუცილებელი ხდება თარგმნის კომპიუტერული მეხსიერების გამოყენება, რათა რამდენიმე მთარგმნელმა ერთობლივად თარგმნოს

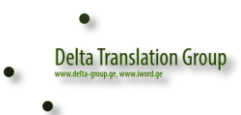

თანაც ისე, რომ დაინახონ ერთმანეთის მიერ ამა თუ იმ კონკრეტული ტერმინის თარგმანი. კომპიუტერული პროგრამა SDL TRADOS-ი სწორედ ამის საშუალებას იძლევა, საერთო სერვერზე გაზიარებული ფაილების სისტემით.

ეს კონკრეტული მაგალითი თარგმნის პროგრამის გამოყენების ერთი მაგალითია, თუმცა არსებობს მთლიანად პროგრამულად გაკეთებული თარგმანიც - "მანქანური თარგმანი". ინტერნეტში უამრავი მთარგმნელობითი წყარო არსებობს. ყველაზე დიდი პოპულარობით სარგებლობს Google:

**<http://translate.google.com/>**

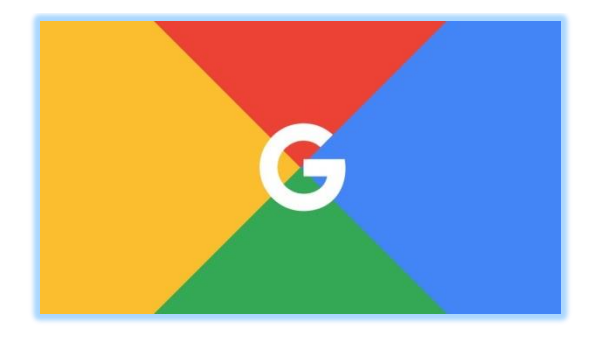

მთლიანად, ავტომატური სისტემით შესრულებული თარგმანი შესაძლოა არასრული ან ძალიან დაბალი ხარისხის იყოს, ხოლო სფეროებში, როგორიცაა სამედიცინო, სამართლის, სამხედრო და სხვა, სადაც სიზუსტე გადამწყვეტია, ხარისხი შესაძლოა სახიფათოდ დაბალიც კი იყოს. განსაკუთრებით აქტუალური ეს საკითხი, ქართული ენის შემთხვევაშია, რომლის პროგრამული დამუშავება სხვა დიდ ენებთან შედარებით ნაკლებია და შესაბამისად მანქანური თარგმანიც მნიშვნელოვანად დაბალი ხარისხისაა, რაც მის გამოყენებას პრაქტიკულად შეუძლებელს ხდის.

რომ შევაჯამოთ, მანქანით შესრულებული თარგმანი არის ძალიან დაბალი დონის, ამ მიდგომისგან სრულად განსხვავებულია თარგმანის შესრულება CAT (Computer Assisted Translation) სისტემის გამოყენებით.

ძირითადი პროგრამები, რომლებიც უზრუნველყოფენ თარგმნის პროცესის ავტომატიზაციას არის შემდეგი:

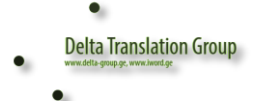

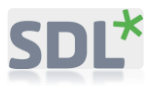

- ელექტრონული ლექსიკონები (Abby Lingvo, მულტიპლექსი და სხვა);
- მთარგმნელების დახმარების სისტემები Computer Assisted Translation Tools (CAT-საშუალებები) ან სისტემები Translation Memory (TM)
- მანქანური თარგმანის პროგრამები (PROMT, Socrat და სხვა).

ამის გარდა არსებობს სპეციალიზებული პროგრამები გლოსარუმების (ლექსიკონების) შესაქმნელად და შესავსებად.

iword,ge

#### CAT-საშუალებების მუშაობის პრინციპი

დოკუმენტის ორიგინალი, რომელიც გამოაგზავნა დამკვეთმა პროგრამული საშუალებების მეშვეობით იშლება სეგმენტებად. (**სეგმენტი** – ორიგინალური ტექსტის ლოგიკური ფრაგმენტი, რომელიც უფრო ხშირად არის წინადადების ტოლი ან ნაკლები). ამის შემდეგ ყოველი ნათარგმნი სეგმენტი ანალიზდება თარგმანების მეხსიერებასთან დამთხვევების მოსაძიებლად (TM – **translation memory**, ნათარგმნი სეგმენტების მონაცემთა ბაზა, **თარგმნითი მეხსიერება**), და დამთხვევების გარკვეული პროცენტის პოვნის შემთხვევაში, ვიღებთ თარგმანის ვარიანტებს. თავის მხრიდან, მთარგმნელი ადასტურებს შემოთავაზებულ ვარიანტს, აკორექტირებს მას საკუთარი შეხედულემისამებრ, ან სრულად თარგმნის უნიკალურ სეგმენტს.

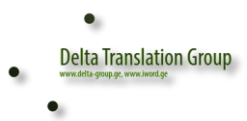

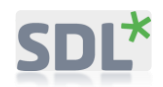

ზემოაღწერილი სქემიდან ჩანს, რომ თარგმანის ვარიანტის მიღების გადაწყვეტილება სრულიად ეკისრება მთარგმნელს – ეს არის ძირითადი განსხვავება *CAT-*საშუალებებსა და მანქანურ თარგმანს შორის, სადაც საბოლოო გადაწყვეტილებას იღებს მანქანა *(*პროგრამული უზრუნველყოფა*)*.

#### *CAT-საშუალებების გამოყენებით თარგმანის უპირატესობები*

ზემოთთქმულიდან გამომდინარე, შევაჯამოთ, თუ რა უპირატესობებს უზრუნველყოფს CAT-საშუალებების გამოყენება:

- 1. უზრუნველყოფს თარგმანის ერთგვაროვნებას, თავდაპირველად არჩეული ტერმინების სინქრონიზაციას მთელ ტექსტში, რაც დადებითად აისახება თარგმნის ხარისხზე;
- 2. აჩქარებს თარგმანზე მუშაობის ტემპს იმის ხარჯზე, რომ გვაქვს საშუალება ორჯერ არ ვთარგმნოთ ტექსტში ერთნაირი ფრაგმენტები. შედეგად, მცირდება თარგმანისთვის საჭირო ვადები;
- 3. დამკვეთის ცვლილებები, დამატებები და შენიშვნები შეიძლება ადვილად შევიტანოთ თარგმანების მთელ ბაზაში, რაც გვაძლევს საშუალებას, რომ წამიერად შევასწოროთ უზუსტობები უკვე ნათარგმნ სეგმენტებში და თავი ავარიდოთ სხვა დროს მსგავსი შეცდომების დაშვებას.
- 4. იმ შემთხვევაში, თუ საწყისი დოკუმენტი მოწოდებულია ერთერთ ქვემოთ მოყვანილ ფორმატში, მაშინ თარგმანი ხორციელდება დოკუმენტის სტრუქტურის დაუშლელად. ფაქტიურად საჭირო იქნება მხოლოდ ჩავასწოროთ ტექსტური ფრაგმენტები, იმისთვის, რომ მოვაშოროთ მოცულობაში შეუსაბამობები ორიგინალის ტექსტსა და თარგმანის შორის.

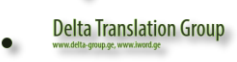

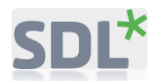

- 5. *CAT-*საშუალებები გვაძლევენ საშუალებას შევამციროთ თარგმანის საერთო ღირებულება დამკვეთისთვის*.* თარგმანის ჩვეულებრივ გათვლების განსხვავებით, თარგმანი CAT-საშუალებების გამოყენებით ტარიფდება სიტყვების რაოდენობის მიხედვით შემდეგი პარამეტრების გათვალისწინებით:
	- o ერთნაირი (განმეორებადი) სეგმენტების რაოდენობა**;**
	- o სეგმენტების რაოდენობა, რომლებიც ემთხვევა თარგმანების მეხსიერებას პროცენტულ თანაფარდობაში**;**

ელექტრონული დოკუმენტების ფორმატების ჩამონათვალი, რომლებიც შეიძლება ჩაეშვას

**CAT-**სისტემებში

- Microsoft Word (.doc);
- Microsoft Excel (.xls);
- Microsoft PowerPoint (.ppt);
- დოკუმენტები QuarkXPress;
- დოკუმენტები Adobe InDesign;
- დოკუმენტები Adobe Framemaker;
- დოკუმენტები Adobe Pagemaker;
- HTML-გვერდები (.html, .htm);
- ცნობების ფაილი MS Windows (.chm);
- გაფართოებადი მონიშვნის ენა (.xml).

### CAT პროგრამების ყველა გავრცელებული ვერსიებია:

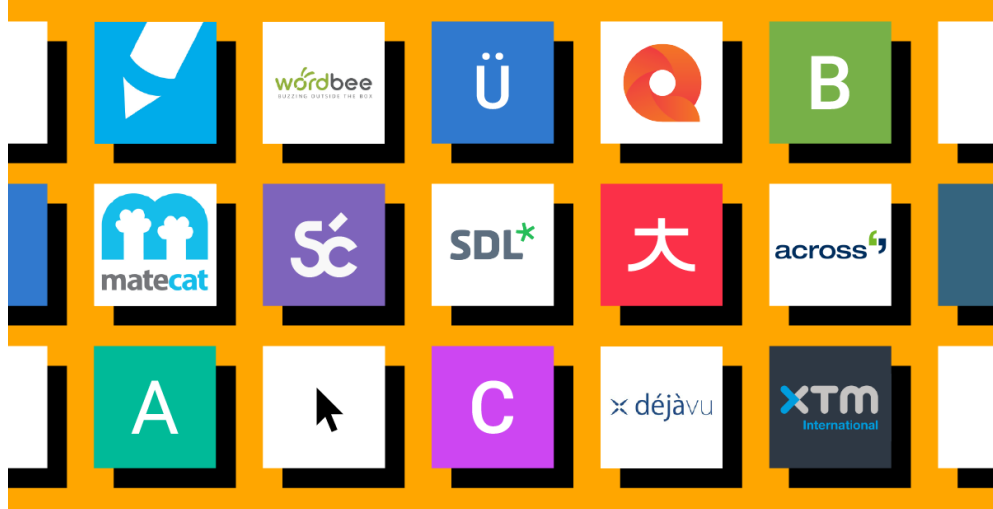

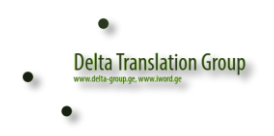

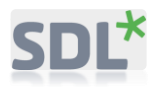

- $M$ emsource $1$
- Wordbee
- XTM Cloud
- Smartcat
- MateCat
- SDL Trados Studio
- memoQ
- Wordfast (Classic & Pro)
- Déjà Vu
- Across

 $\overline{a}$ 

- OmegaT
- CafeTran Espresso

მათგან ყველაზე ფართოდაა გავრცელებული STD Trados. ამ სახელმძღვანელოში სწორედ SDL Trados-ს განვიხილავთ.

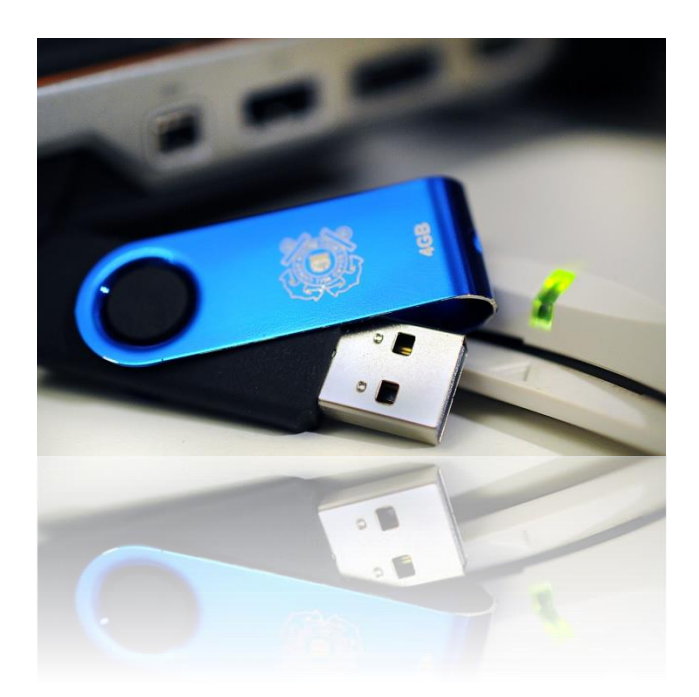

<sup>1</sup> https://www.smartcat.com/blog/top-translation-software-tools-in-2019-some-even-free/

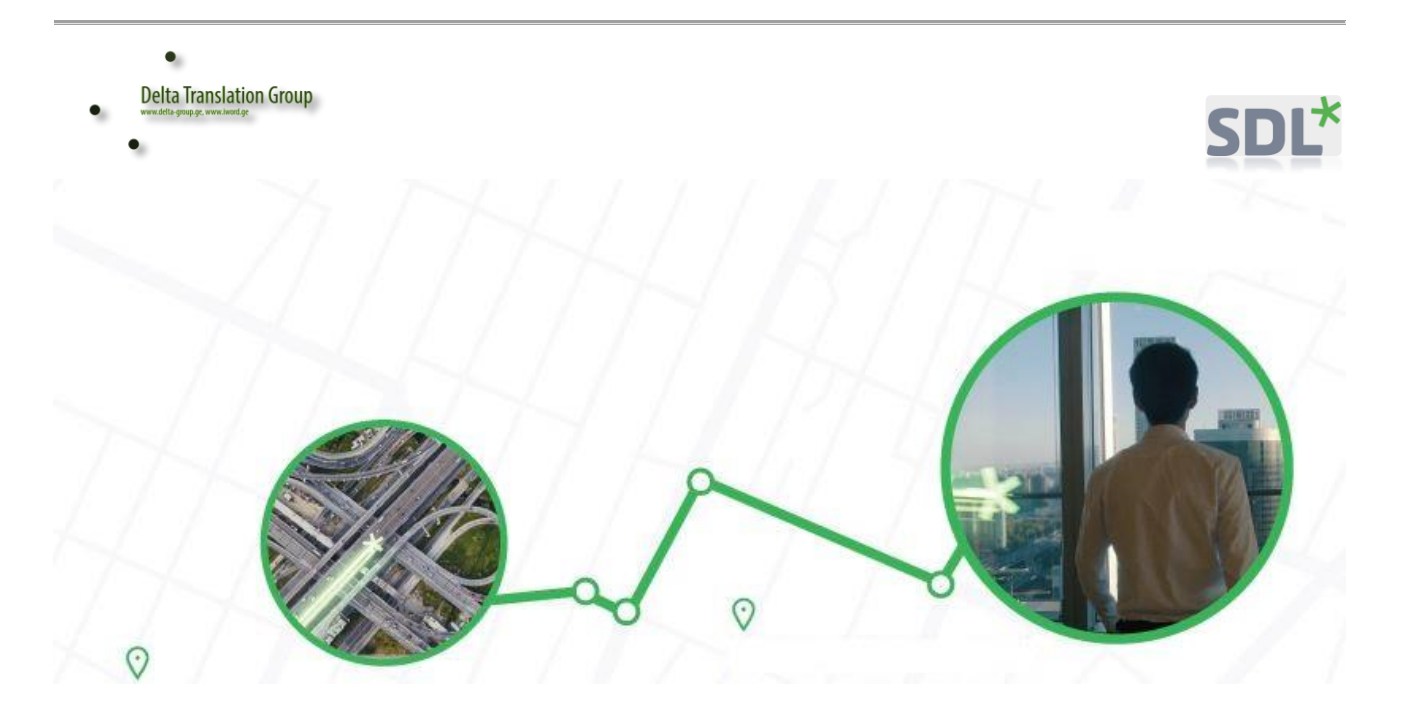

∆ SDL Trados-ში დოკუმენტის თარგმნა შესაძლებელია როგორც ცალკეული ფაილის, ასევე პროექტის სახით. პროექტის სახით თარგმნის დაწყება გაძლევთ საშუალებას ერთზე მეთი ფაილი ერთიანად მართოთ, ნახოთ როგორც ერთიანი სტატისტიკა, ასევე ტერმინის ჩანაცვლების შემთხვევაში ყველა ფაილში ცვლილება ერთი ფანჯრის გამოყენებით მოახდინოთ ∆

SDL Trados არის დამხმარე მთარგმნელობითი კომპიუტერული პროგრამა, რომელიც, საშუალოდ, 30%-ით ამცირებს თარგმნაზე დახარჯულ დროსა და რესურსებს. ტრადოსის საშუალებით თარგმნის პროცესი გაადვილდება, დაჩქარდება და გახდება ტერმინოლოგიურად უფრო ზუსტი და დახვეწილი. პროგრამა იმახსოვრებს წლების მანძილზე ჩვენ მიერ შესრულებულ თარგმანებს და გვთავაზობს თარგმანს შესაბამისი პროცენტული დამთხვევის მითითებით (45% Match, 30% Match 95% Match და ა. შ).

მისი მეშვეობით შესაძლებლობა გვაქვს განვახორციელოთ თარგმნა ყველა ენაზე და ასევე თითქმის ყველა ტიპის ფაილიდან, მათ შორის (Microsoft Office, PDF, Adobe FrameMaker 8-2018 MIF, Adobe InDesign CS2-CS4 INX, Adobe InDesign CS4-CC IDML, Adobe InCopy CS4-CC ICML, JSON და სხვ.)

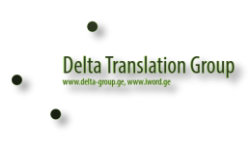

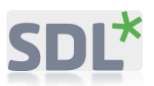

# პროგრამის სამუშაო გარემოს აღწერა

SDL Trados-ის საწყისი გვერდი შემდეგნაირად გამოიყურება:

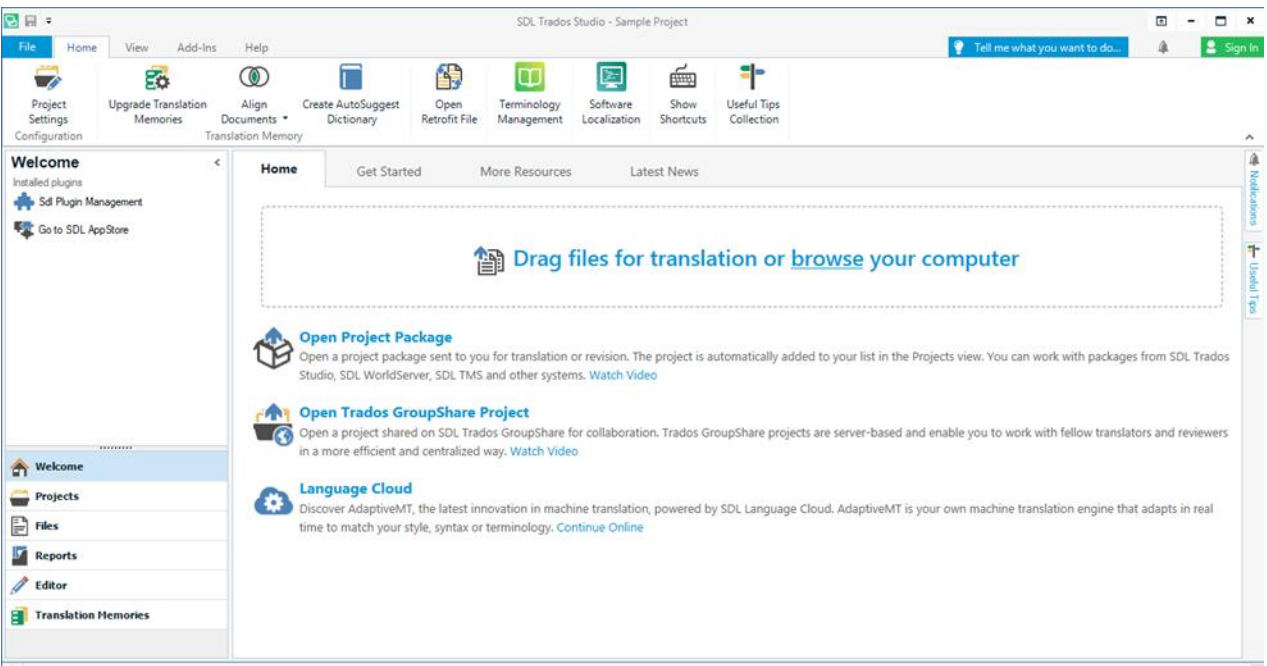

#### მომხმარებელს ძირითად მენიუზე 6 ჩანართი აქვს:

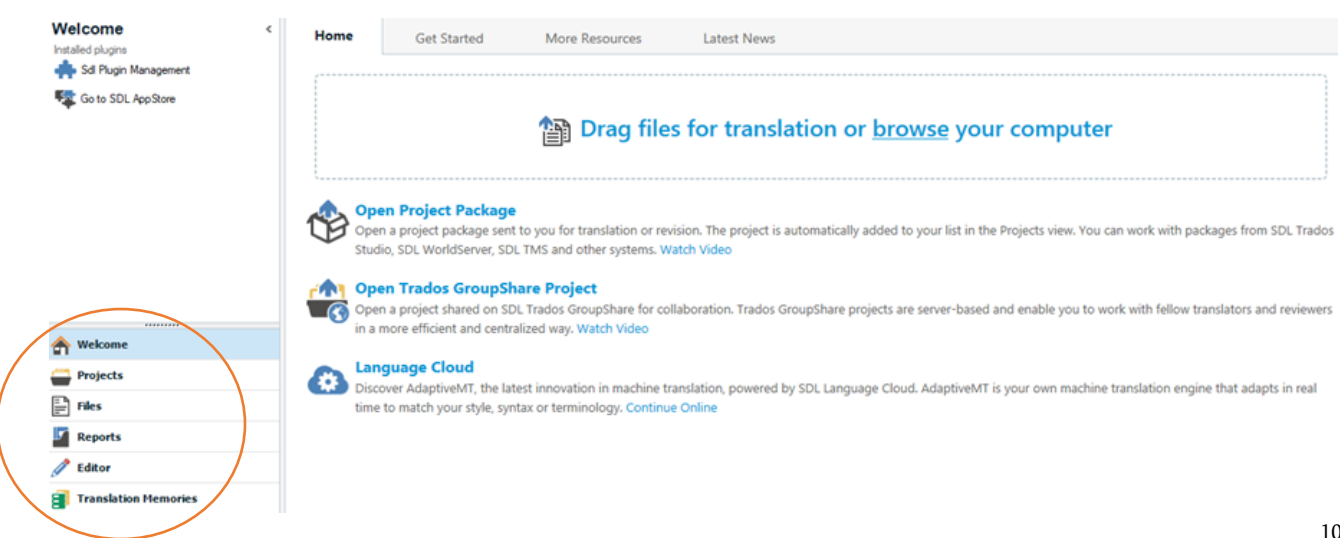

٠

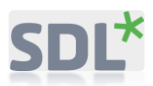

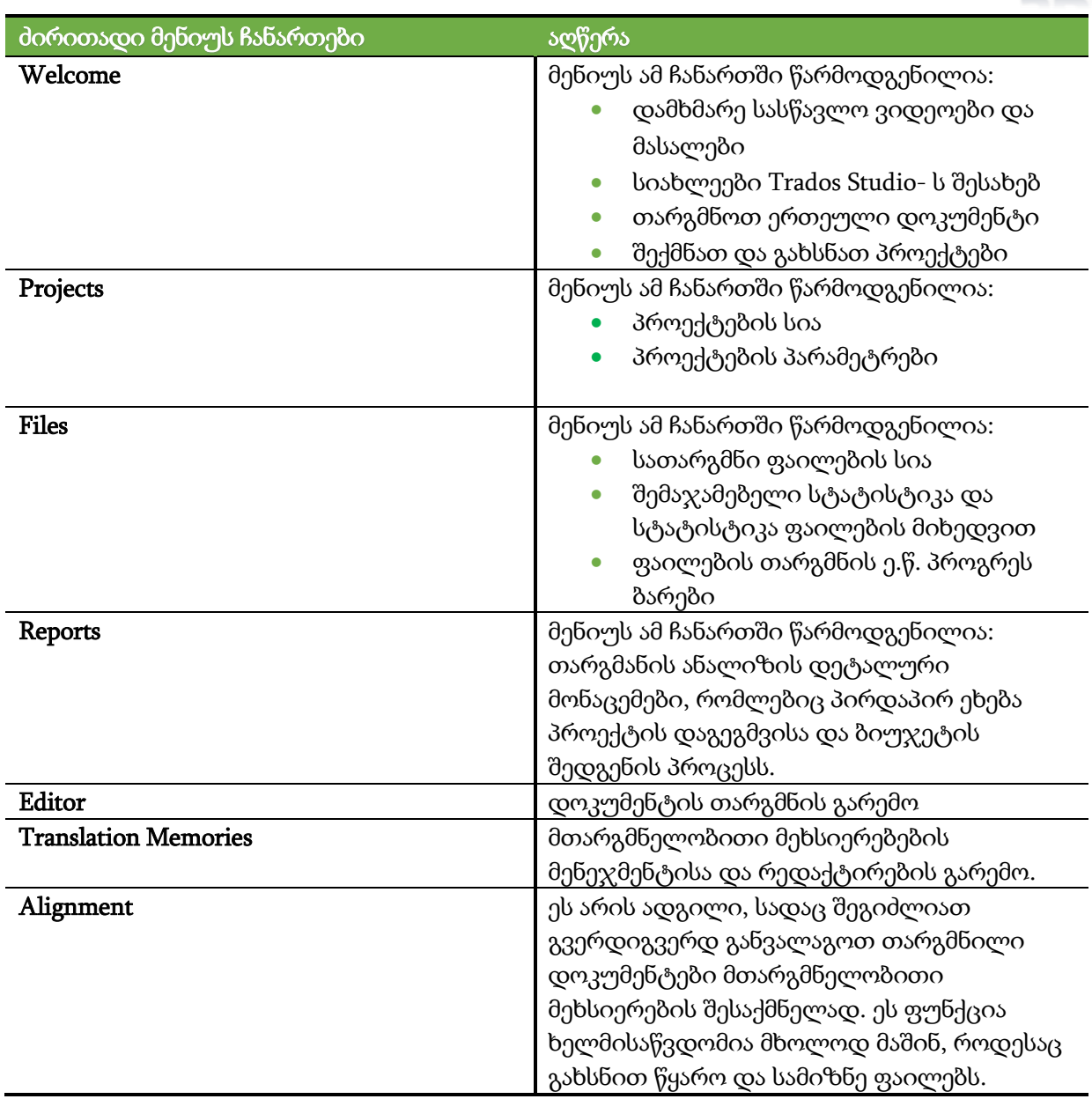

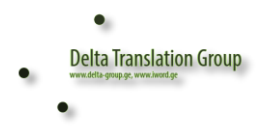

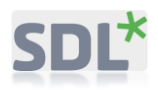

# თარგმნა პროექტის შექმნის გზით

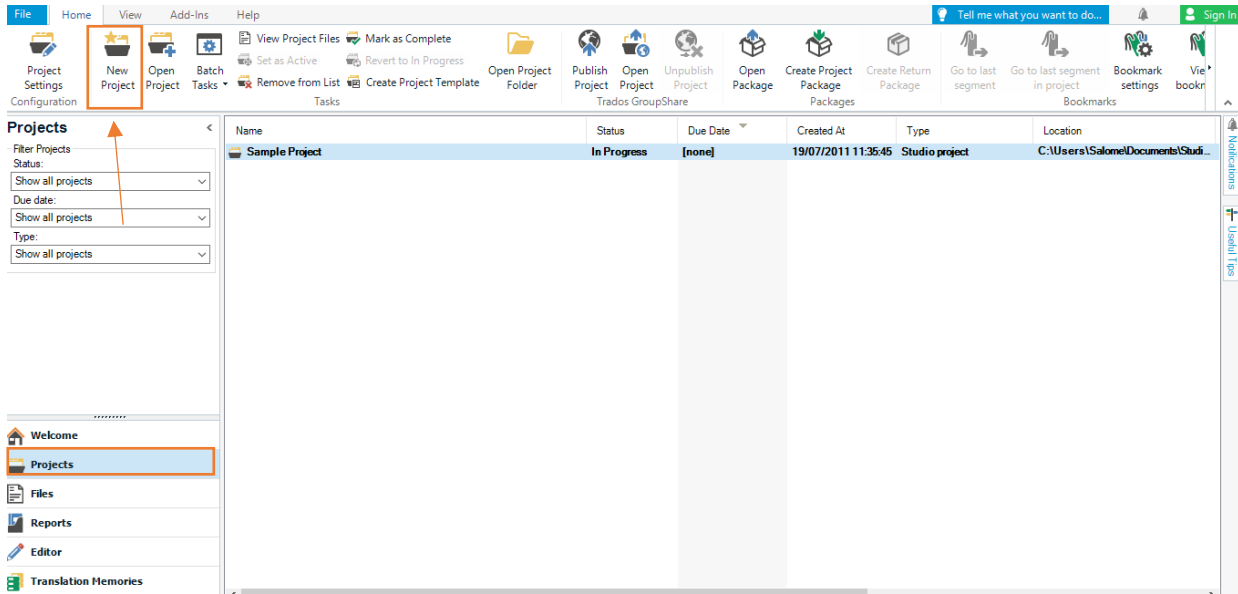

პროექტის შესაქმნელად ავირჩიოთ New Project-ს, საიდანაც გაიხსნება ახალი ფანჯარა (იხილეთ ქვემოთ):

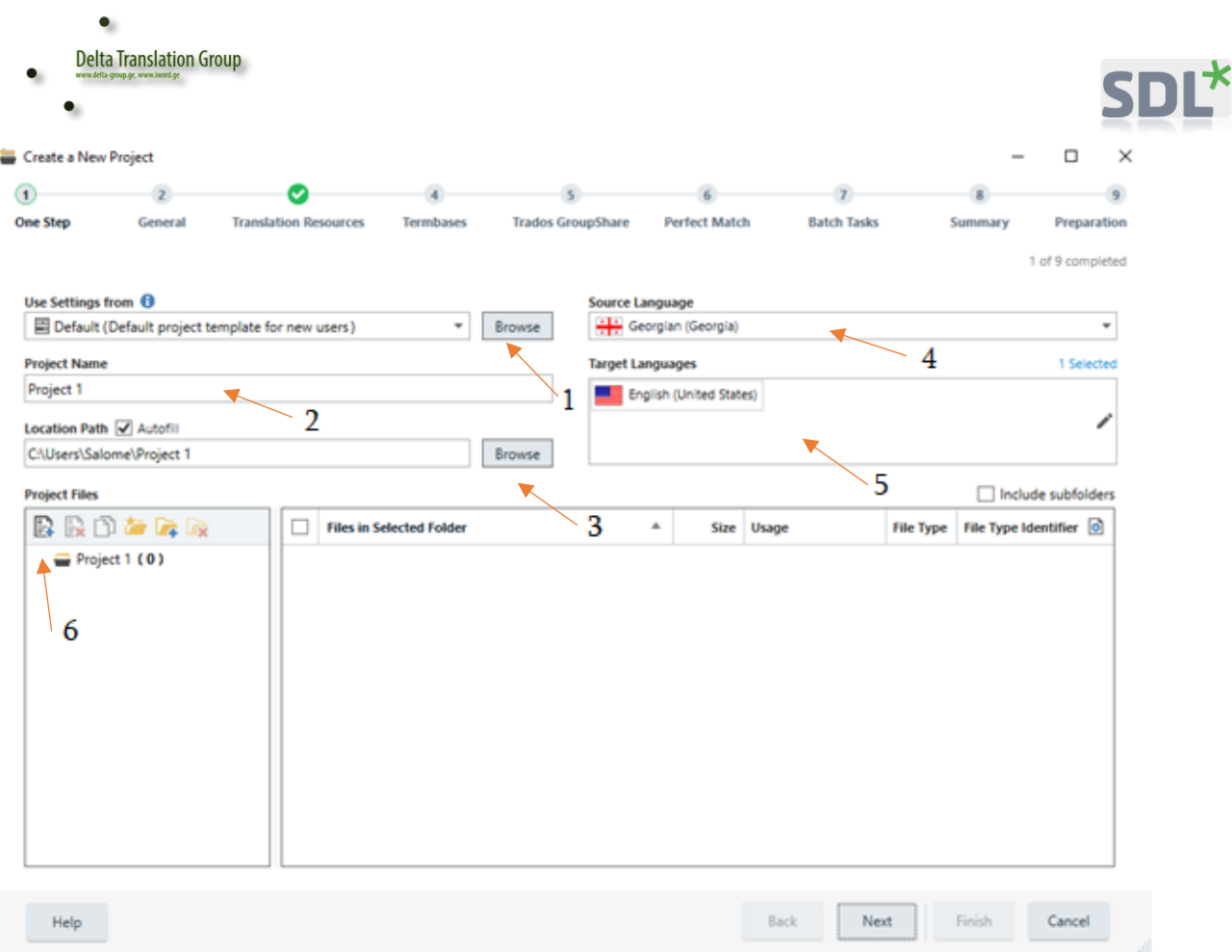

#### 1 – Use Settings from-ს ვტოვებთ უცვლელად (Default)

2 – Project Name - პროექტის სახელწოდებას ან ვტოვებთ უცვლელად ან ვარქმევთ ჩვენივე შერჩეულ სახელს (შესაძლოა დავარქვათ პროექტის ნომერი ან დამკვეთის მიხედვით დასახელება)

- 3 Location Path ვირჩევთ ადგილს, სადაც პროექტი გვინდა შევინახოთ, მაგ.: Desktop
- 4 Source Language ვირჩევთ წყარო ენას, საიდანაც უნდა ვთარგმნოთ
- 5 Target Language ვირჩევთ სამიზნე ენას, რა ენაზეც გვსურს შესრულდეს თარგმანი
- 6 Project Files პროექტში ვამატებთ სათარგმნ დოკუმენტს ან დოკუმენტებს

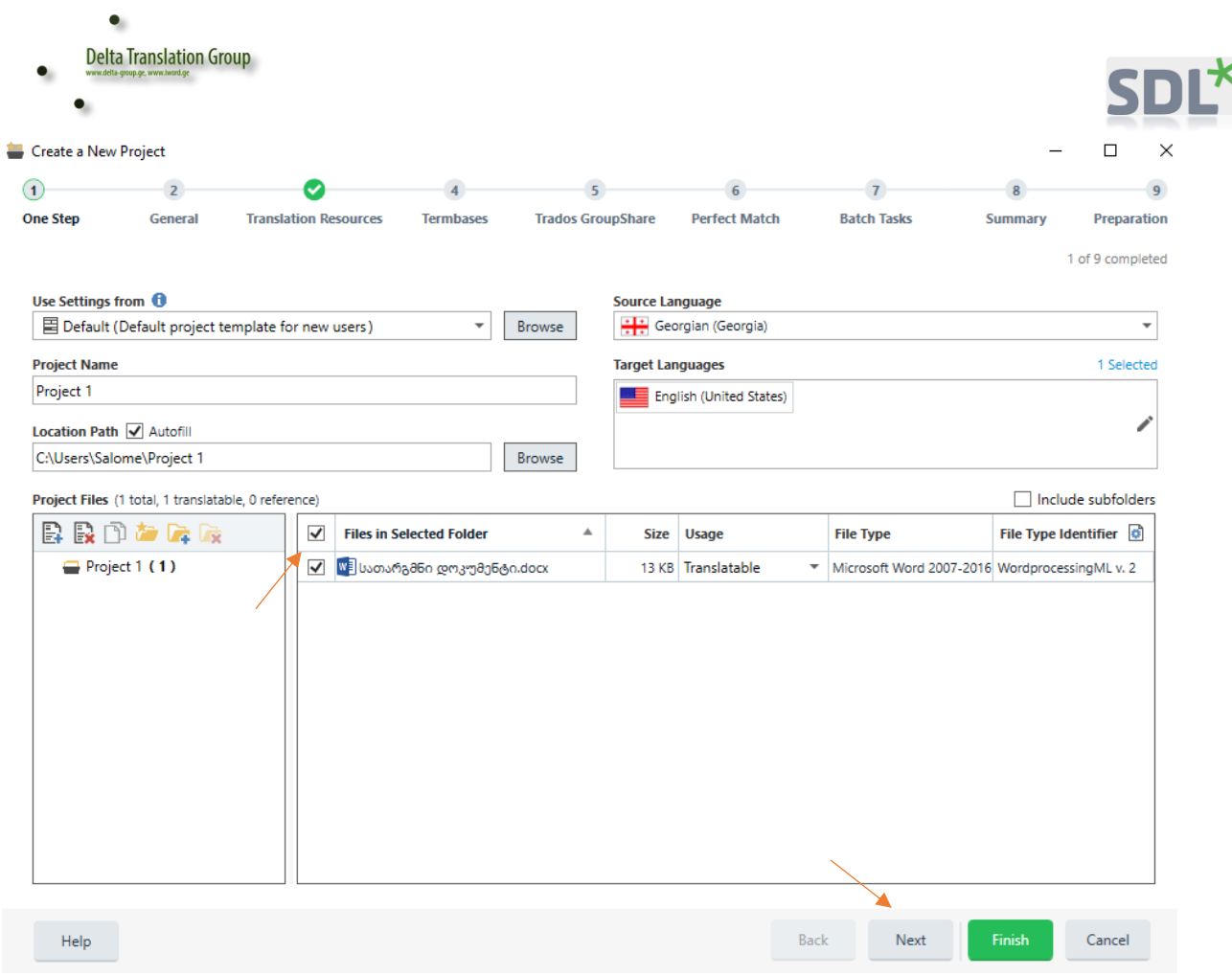

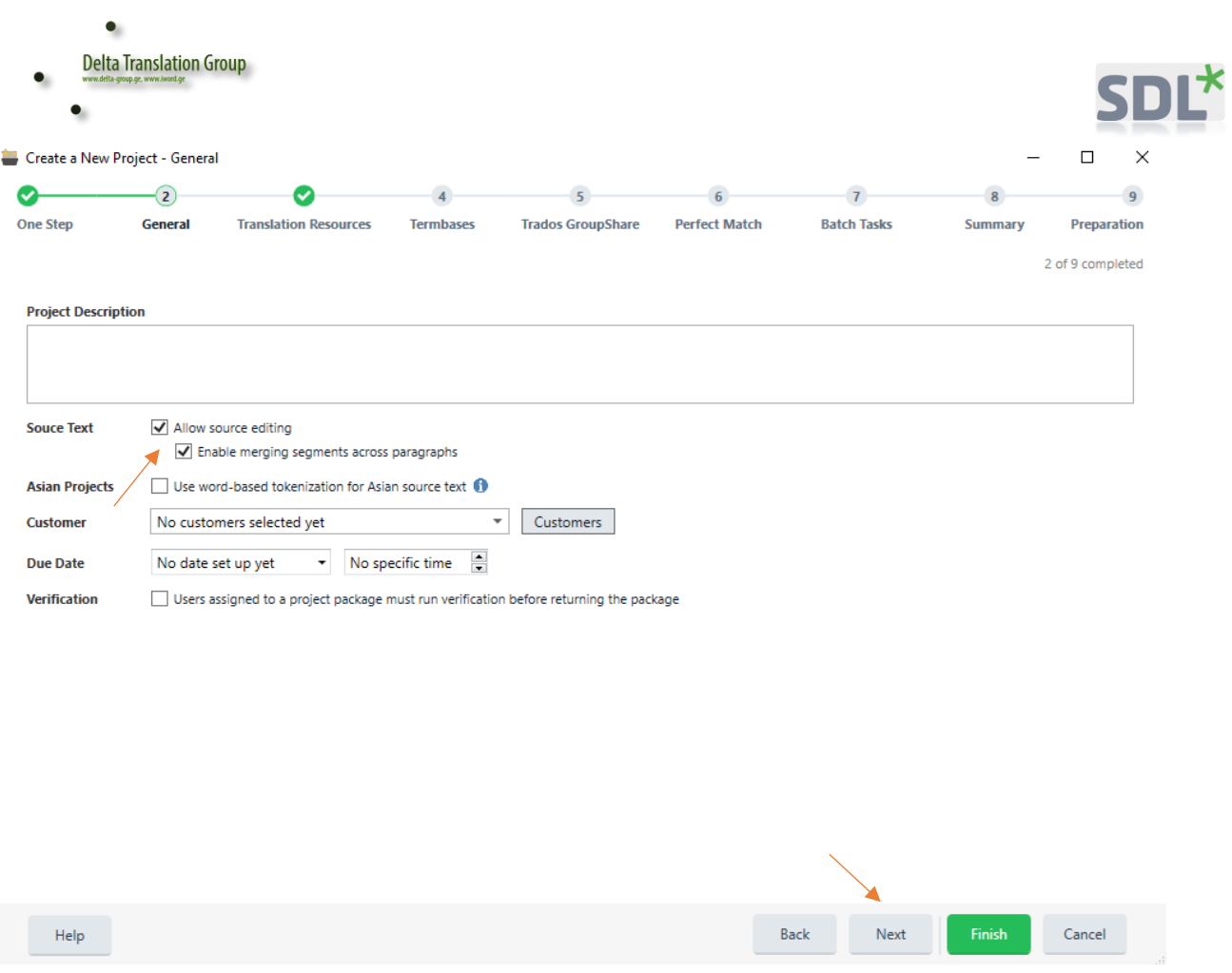

Source Text - ს მოვნიშნავთ, თუკი გვსურს წყარო ფაილის რედაქტირება და ვაკლიკებთ Next-ზე.

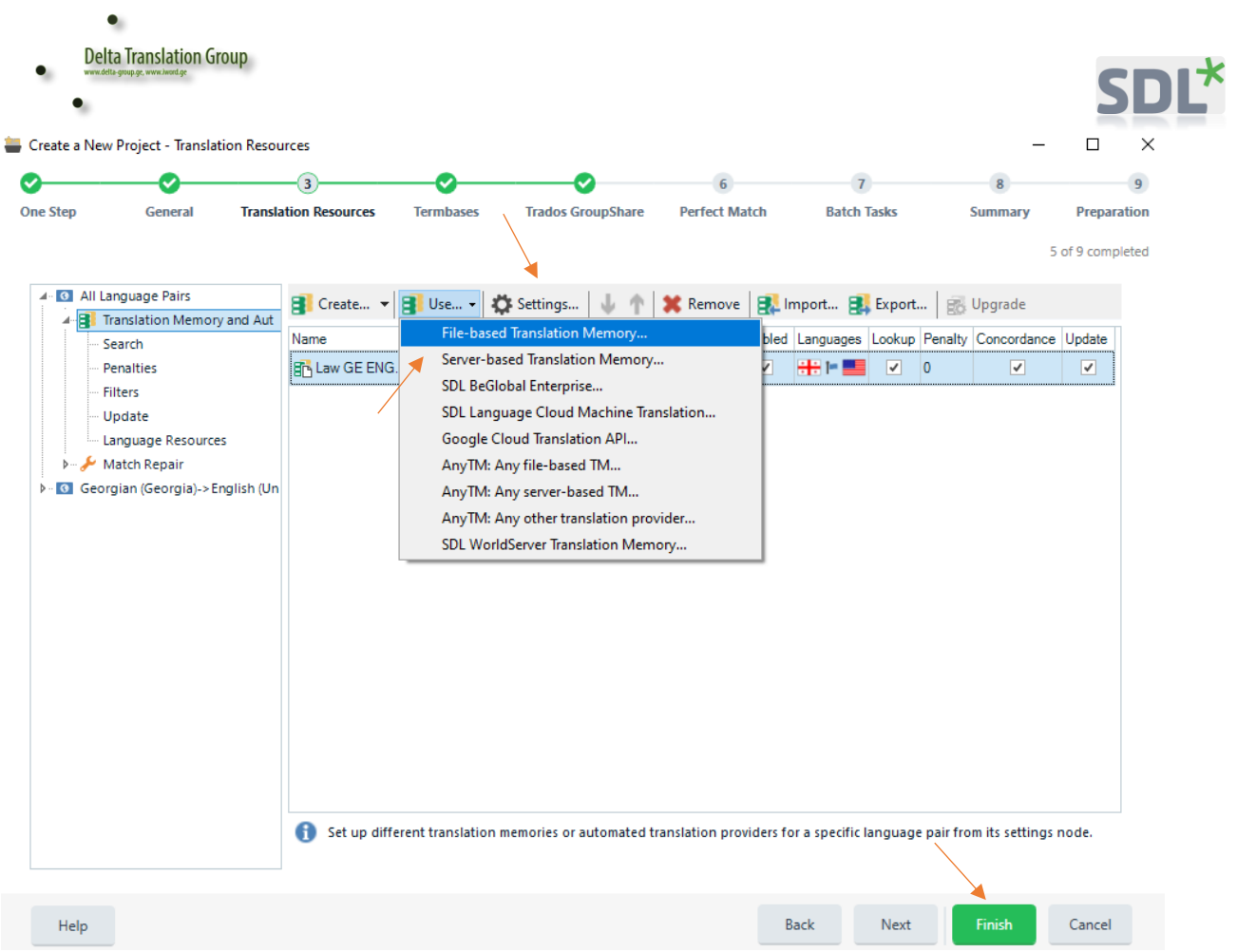

ვირჩევთ File-based Translation Memory-ს, თუკი გვაქვს ისეთი მთარგმნელობითი მეხსიერება (შესაბამისი ენებით), რომელიც დაგვეხმარება თარგმნის პროცესში და ვაკლიკებთ Finish-ზე და ვხურავთ ფანჯარას.

Settings-ში ვაკეთებთ შემდეგ მოქმედებებს:

![](_page_16_Picture_58.jpeg)

## **Language Resources**-ში ვირჩევთ **Segmentation Rules**-სა და **Abbreviation List**-ს.

![](_page_16_Picture_59.jpeg)

უნდა ავირჩიოთ Sentence based segmentation, რათა თითოეულ სეგმენტში შევძლოთ მთლიანი წინადადების თარგმნა.

![](_page_17_Picture_48.jpeg)

რაც შეეხება Abbreviations-ს, აქ სასურველია თითოეულ სვეტში ხელით ჩამოვწეროთ ის აბრევიატურები, რაც შეიძლება ტექსტში შეგვხვდეს.

![](_page_18_Picture_58.jpeg)

ასე გამოიყურება შექმნილი პროექტი, რომელსაც Project 1 დავარქვით.

![](_page_18_Picture_59.jpeg)

მასზე ორჯერ დაკლიკების შედეგად, Files-ში გამოგვიჩნდება სათარგმნი ფაილი, რომელსაც კვლავ ორჯერ დაკლიკებით ვხსნით.

![](_page_19_Picture_112.jpeg)

როგორც ხედავთ, სათარგმნი დოკუმენტი დაყოფილია სეგმენტებად. მარცხენა სვეტში ტექსტია ქართულად, მარჯვენაში კი მივუწერთ ინგლისურ თარგმანს.

![](_page_19_Picture_113.jpeg)

შევუდექით თარგმნას და კვლევის მიზნის გვერდით გვსურს დავწეროთ შესაბამისი თარგმანი.

შესაბამისი თარგმანის დაწერის შემდეგ, აუცილებელია პროგრამამ იგი დაიმახსოვროს და ვიქცევით შემდეგნაირად:

ჩვენივე კლავიატურაზე ვირჩევთ Ctrl ღილაკსა და Enter-ს.

![](_page_20_Picture_67.jpeg)

# ამ მოქმედების შედეგად უნდა გამწვანდეს √ მითითებული ადგილი.

![](_page_20_Picture_68.jpeg)

როდესაც გვსურს ტექსტი (ციფრები და სხვ.) უცვლელად გადავიდეს მარჯვენა სვეტში, კლავიატურაზე ვირჩევთ **Ctrl** ღილაკსა და **Insert**-ს.

![](_page_21_Picture_174.jpeg)

როგორ ხედავთ, ამ მოქმედების შედეგად იგივე ტექსტი გადავიდა მარჯვენა სვეტში.

ფაილის თარგმანი დასასრულს მიუახლოვდა. ახლა კი დროა იგი შევინახოთ **Word** ფორმატით. ამისათვის:

![](_page_21_Picture_3.jpeg)

ვაკლიკებთ მარცხენა ზედა კუთხეში **File**-ს.

![](_page_22_Picture_57.jpeg)

შემდგომ ვაკლიკებთ **Save Target As**-ს და გამოდის ფანჯარა:

![](_page_22_Figure_2.jpeg)

![](_page_23_Picture_0.jpeg)

ვირჩევთ ადგილს, სადაც გვინდა ფაილის შენახვა (მაგ.: Desktop), ვარქმევთ შესაბამის სახელს (ამ შემთხვევაში, სახელწოდება იგივე დავტოვეთ და რადგანაც ფაილი ინგლისურად ითარგმნა ბოლოში მივუწერეთ ENG). ბოლოს კი ვაკლიკებთ Save-ზე.

თარგმნილი ფაილი, შესაბამისი სახელწოდებით, უკვე შეგიძლიათ მოიძიოთ Desktop-ზე.

![](_page_23_Picture_4.jpeg)

∆ SDO Trados-ში სრულადაა შესაძლებელი ყველა ტექსტის რედაქტირების იმ ფუნქციონალის გამოყენება, რაც MS Word-შია შესაძლებელი ∆

### მართლწერის (Spelling) შემოწმება Trados-ში

სპელჩეკერი (მართლწერის შემოწმება) ტრადოსში უნდა ჩავრთოთ შემდეგი გზით (როგორც MS Word აქვს სპელჩეკერი, ასევე აქვს ტრადოსს, ფაქტიურად MS Word-ის სპელჩეკერი გამოიყენება ტრადოსში):

ავირჩიოთ ზედა მარცხენა კუთხეში არსებული ოფცია File

![](_page_24_Picture_23.jpeg)

შემდეგ ოფცია: options, მივიღებთ ფანჯარას:

![](_page_24_Picture_24.jpeg)

![](_page_25_Picture_170.jpeg)

![](_page_25_Figure_1.jpeg)

#### ავირჩიოთ Editor:

![](_page_25_Picture_171.jpeg)

ავირჩიოთ spelling, და ავირჩიოთ MS Word SpellCheker:

იმისათვის რომ ამ ფუნქციამ იმუშაოს, თავად MS Word უნდა გქონდეთ ჩართული რუსული, ინგლისური და ქართული ენის მართლწერის შემოწმების ჩანართები, რომელთა ჩამოტვირთვა შესაძლებელია უფასოდ მაიკროსოფტის საიტიდან:

<https://www.microsoft.com/ka-GE/download/details.aspx?id=35400>

<https://www.microsoft.com/ka-ge/download/details.aspx?id=52668>

#### სეგმენტაციის წესი SDL Trados-ში

სეგმენტაციის წესი არის ის წესი, როგორი გზითაც ტრადოსი აღიქვამს სეგმენტს (სათარგმნ ერთეულს). განვიხილოთ მაგალითი - არ შეგვიცვლია სეგმენტაციის რაიმე წესი (ავტომატური წესია ჩართული), გავხსენით დოკუმენტი სათარგმნად და მივიღეთ შემდეგი სურათი:

![](_page_26_Picture_151.jpeg)

ყურადღება მიაქციეთ, რომ აქ პრობლემა შექმნა იმან რომ ფაქტიურად უადგილო ადგილებზე გაჭრა სეგმენტები, რაც მოუხერხებელია თარგმნის დროს.

#### რატომ მოხდა ასე ?

იმიტომ რომ ტრადოსი ავტომატურად სეგმენტს აღიქვამს წერტილიდან წერტილამდე. ამიტომ შემოკლება მდ. და ქ. აღიქვა როგორც წინადადების დასასრული. აღნიშნული პრობლემა რომ თავიდან ავიცილოთ (ცხადია შეგვიძლია ამოვჭრათ ხელით და ზემოთ გავაერთიანოთ ეს სეგმენტები, მაგრამ ეს დროის გაუმართლებელი დანახარჯია), ამიტომ ვიქცევით ასე: მთარგმნელობითი მეხსიერების მიბმისას:

![](_page_27_Picture_29.jpeg)

Settings (პარამეტრებში) ვაზუსტებთ Abbreviation List (შემოკლებათა სია) და Segmentation Rule:

![](_page_27_Picture_30.jpeg)

![](_page_28_Picture_0.jpeg)

![](_page_28_Picture_1.jpeg)

ვამატებთ ქ. -ს და მდ. როგორც შემოკლებას, რომ ტრადოსმა ეს აღიქვას როგორც შემოკლება და არა როგორც წინადადების დასასრული (სეგმენტის დასასრული), მივიღებთ შემდეგ სურათს:

![](_page_28_Picture_147.jpeg)

ასევე ყურადღება მიაქციეთ, რომ შეგიძლიათ შეცვალოთ სეგმენტაციის წესი - სეგმენტაცია პარაგრაფების მიხედვით ან სეგმენტაცია წინადადებების მიხედვით. თარგმნის დროს მოსახერხებელია სეგმენტაცია პარაგრაფების მიხედვით, ხოლო ძველი თარგმანების alignment-ს თუ აკეთებთ, მაშინ უფრო მისაღები წინადადების მიხედვით სეგმენტაციაა.

![](_page_28_Picture_5.jpeg)

![](_page_29_Picture_0.jpeg)

![](_page_29_Picture_1.jpeg)

დელტას მთარგმნელობითი ჯგუფი ©

Delta Translation Group ©

2019 წ

Email: [info@delta-group.ge](mailto:info@delta-group.ge)

Web: [www.delta-group.ge](http://www.delta-group.ge/)

Phone: 032 2 83 03 63